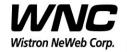

| Subject: UMC-A21LG User Manual | REV: 1.0     |
|--------------------------------|--------------|
|                                | PAGE 1 OF 14 |

## **UMC-A21LG User Manual**

The document contains proprietary information which is the property of **Wistron NeWeb Corporation** and is strictly confidential and shall not be disclosed to others in whole or in part, reproduced, copied, or used as basic for design, manufacturing or sale of apparatus without the written permission of **Wistron NeWeb Corporation**.

Wistron Neweb Corporation Proprietary & Confidential

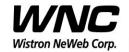

| Subject: UMC-A21LG User Manual | REV: 1.0     |  |
|--------------------------------|--------------|--|
|                                | PAGE 2 OF 14 |  |

## **Revision History**

| Issue Date | Version | Description    |
|------------|---------|----------------|
| 2017/06/29 | 1.0     | Initial Issued |
|            |         |                |
|            |         |                |
|            |         |                |
|            |         |                |
|            |         |                |
|            |         |                |
|            |         |                |
|            |         |                |

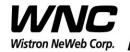

Subject: UMC-A21LG User Manual REV: 1.0
PAGE 3 OF 14

### **Contents**

| 1. | Intro               | ductionduction                            | ۷        |
|----|---------------------|-------------------------------------------|----------|
| 2. | Setup Configuration | 5                                         |          |
|    | 2.1                 | Power Supply and Debug Console Connection |          |
|    | 2.2                 | Antenna Connection                        |          |
|    | 2.3                 | Hardware Component Introduction           |          |
| 3. | Zigbe               | ee Test                                   |          |
|    | 3.1                 | Install GDM7243 Driver                    |          |
|    | 3.2                 | Confirm the GDM7243 device                | <u>ç</u> |
|    | 3.3                 | Open the com port by PuTTy                | 10       |
|    | 3.4                 | Zigbee Test Command                       |          |
| 4  | ITE                 |                                           | 10       |

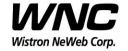

| Subject: UMC-A21LG User Manual | REV: 1.0     |
|--------------------------------|--------------|
|                                | PAGE 4 OF 14 |

#### 1. Introduction

This User Manual of Victor CB (Communication Board) module is to describe how to use the following sections for lab test by specific qualified engineers or technicians. Furthermore, this module is NOT intended for commercial use but designed as part of Smart Meter product which mainly provides 4G LTE WAN access and/or Zigbee HAN access capabilities. For the procedure of CB installation into electric meter and the operation of CB in assembly factory, that information is described in assembly instruction document.

#### **FCC Interference Statement**

This module complies with Part 15 of the FCC Rules. Operation is subject to the following two conditions: (1) This module may not cause harmful interference and (2) this module must accept any interference received, including interference that may cause undesired operation.

### **Radiation Exposure Statement**

This module complies with FCC radiation exposure limits set forth for an uncontrolled environment. This module should be installed and operated with minimum distance of 20cm between radiator and human body.

Any changes or modifications not expressly approved by the party responsible for compliance could void the user's authority to operate the device.

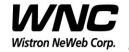

Subject: UMC-A21LG User Manual REV: 1.0
PAGE 5 OF 14

## 2. Test Setup Configuration

## 2.1 Power Supply and Debug Console Connection

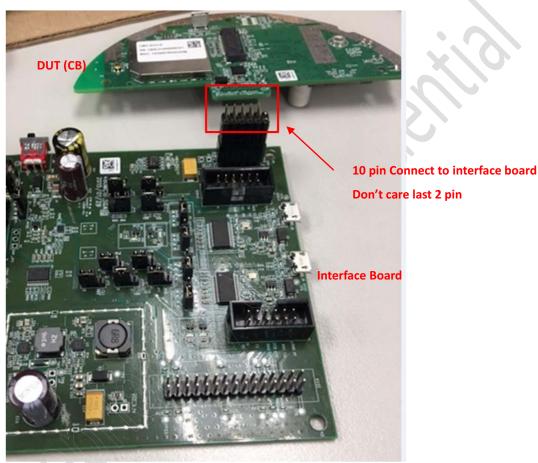

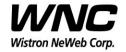

Subject: UMC-A21LG User Manual

REV: 1.0 PAGE 6 OF 14

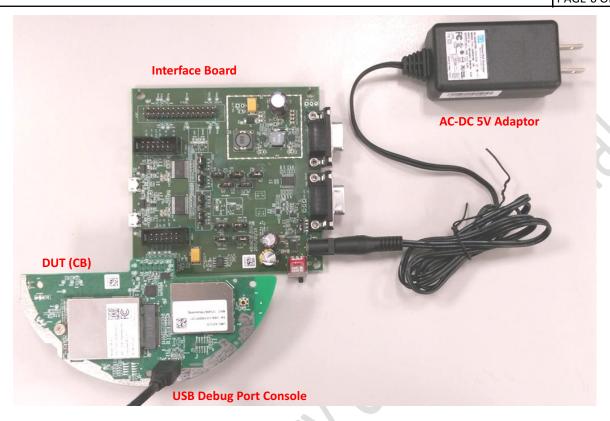

### **Power on Sequence:**

- Connect DUT to interface board
- II. Attach AC-DC Adaptor & USB Debug Port Cable
- III. Wait for 20 seconds when system ready (See Note 1)
- IV. Plug-in Console Port cable

[Caution] Improper power on sequence might lead to system boot-up

<u>failure!</u>

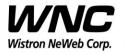

Subject: UMC-A21LG User Manual

REV: 1.0
PAGE 7 OF 14

### 2.2 Antenna Connection

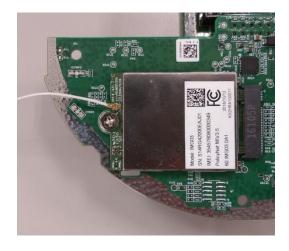

**Connect to LTE primary antenna** 

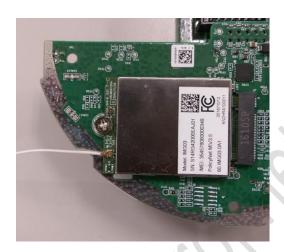

**Connect to LTE diversity antenna** 

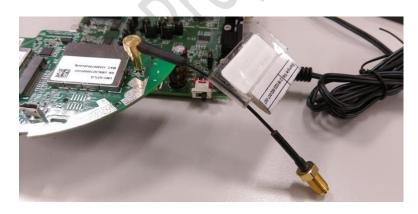

**Connect to Zigbee antenna** 

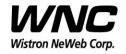

Subject: UMC-A21LG User Manual

REV: 1.0
PAGE 8 OF 14

## 2.3 Hardware Component Introduction

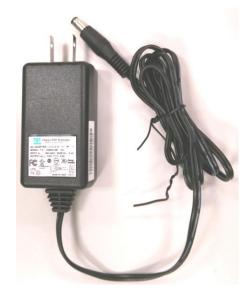

AC-DC 5V Adaptor

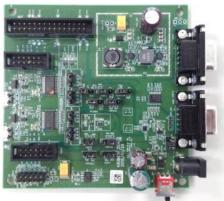

Interface Board

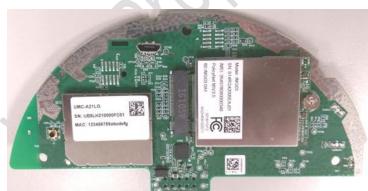

Victor CB

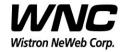

Subject: UMC-A21LG User Manual

REV: 1.0
PAGE 9 OF 14

## 3. Zigbee Test

### 3.1 Install GDM7243 Driver

Install the GDM7243 driver "GDM7243 windows acm drivers installer v1.1.0.0.zip"

### 3.2 Confirm the GDM7243 device

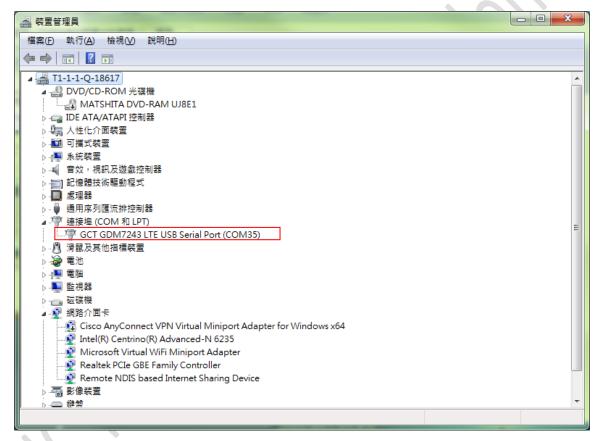

Confirm the com port "GCT GDM7243 LTE USB Serial Port (COMX)" in the Device Manager.

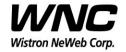

Subject: UMC-A21LG User Manual REV: 1.0
PAGE 10 OF 14

## 3.3 Open the com port by PuTTy

Install PuTTy for connection to DUT, refer to <a href="http://www.putty.org/">http://www.putty.org/</a>

Serial Line: COMX; Speed: 115200; Connection Type: Serial

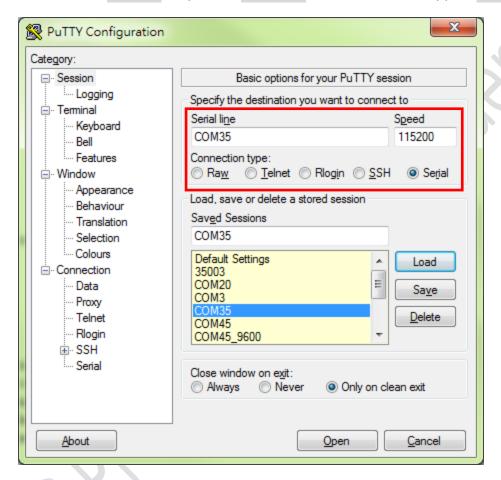

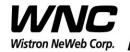

Subject: UMC-A21LG User Manual REV: 1.0
PAGE 11 OF 14

### 3.4 Zigbee Test Command

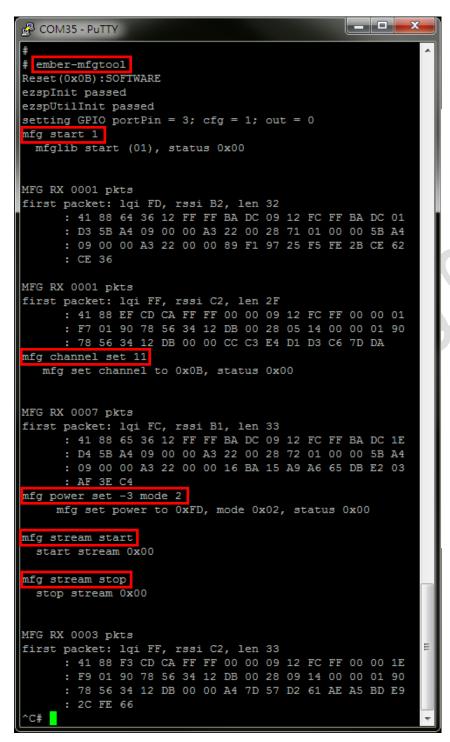

**Enter Zigbee control mode:** 

ember-mfgtool

Set mfg start:

mfg start 1

Freq. channel setting:

mfg channel set 11

Channel Low: 11 -> CH11 Channel Mid: 18 -> CH18 Channel High: 25 -> CH25

Power level/mode setting:

mfg power set -3 mode 2

Single tone output:

mfg tone start

Single tone output stop:

mfg tone stop

**Modulation signal output:** 

mfg stream start

Modulation signal output stop:

mfg stream stop

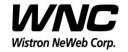

Subject: UMC-A21LG User Manual REV: 1.0
PAGE 12 OF 14

### 4. LTE B4/B13 Test

It is suggested to use Anritsu MT8820C for RF conductive tests.setc For LTE radiation tests, the LTE antenna gain lists below.

#### LTE Main Antenna

♦ Band 13 Peak Gain: 2.0 dBi ~ 2.5 dBi

♦ Band 4 Peak Gain: 4.5 dBi ~ 5.0 dBi

### LTE Diversity Antenna

→ Band 13 Peak Gain: 2.0 dBi ~ 2.5 dBi

♦ Band 4 Peak Gain: 2.5 dBi ~ 3.0 dBi